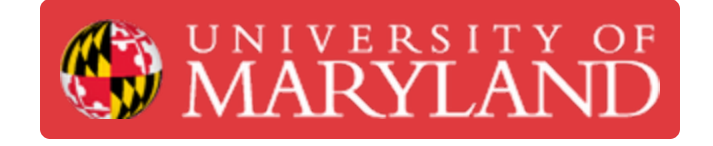

## **Build Plate Leveling**

How to level the build plate on the Ultimakers 2+ and 3

**Written By: Rebecca Marie Hirshon**

## **Introduction**

This guide demonstrates the steps to use active leveling to level the build plate on the Ultimaker 3 as well as the steps to use manual leveling on the Ultimaker 2+ or 3.

References: [Ultimaker](https://support.ultimaker.com/hc/en-us/articles/360011886719-Build-plate-leveling-for-the-Ultimaker-2-) 2 Printer: Leveling the Build Plate, Build plate leveling for the Ultimaker 2+

This document was generated on 2021-12-27 08:44:21 AM (MST).

## **Step 1 — Active Leveling**

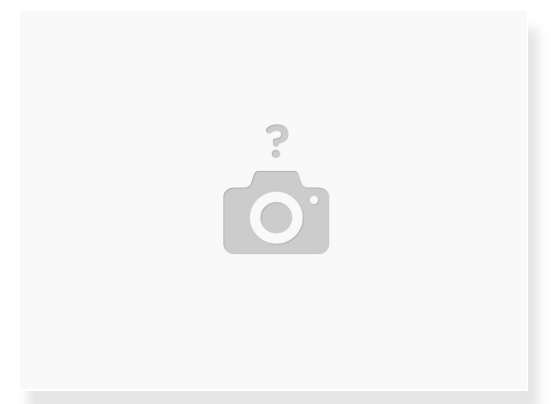

- **In the Ultimaker menu on the printer** 
	- Select "System"
	- Select "Build plate"
	- Select "Active leveling"
- Let the printer level itself

 $\bigwedge$  This feature is only available on the Ultimaker 3

This document was generated on 2021-12-27 08:44:21 AM (MST).

## **Step 2 — Manual Leveling**

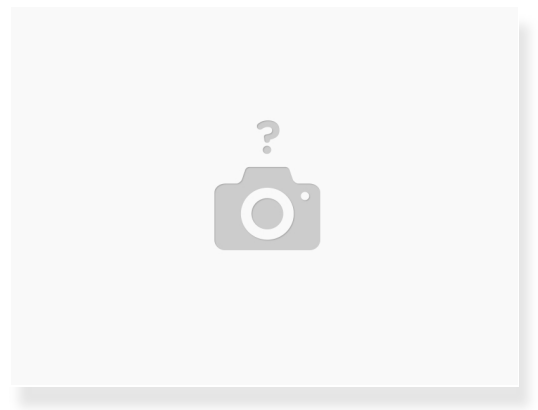

- Select "Manual leveling" instead of "Active leveling" in the Ultimaker menu
	- **•** Follow the steps of the wizard
		- The center back is raised and lowered by the knob on the front of the printer while the front left and right are adjusted by the screws on the printer
		- If you cannot find the calibration card, a piece of printer paper will work
		- You want the nozzle close enough to have some friction while still being able to move the paper freely
- This works for both the Ultimaker 2+ and the Ultimaker 3

This document was generated on 2021-12-27 08:44:21 AM (MST).